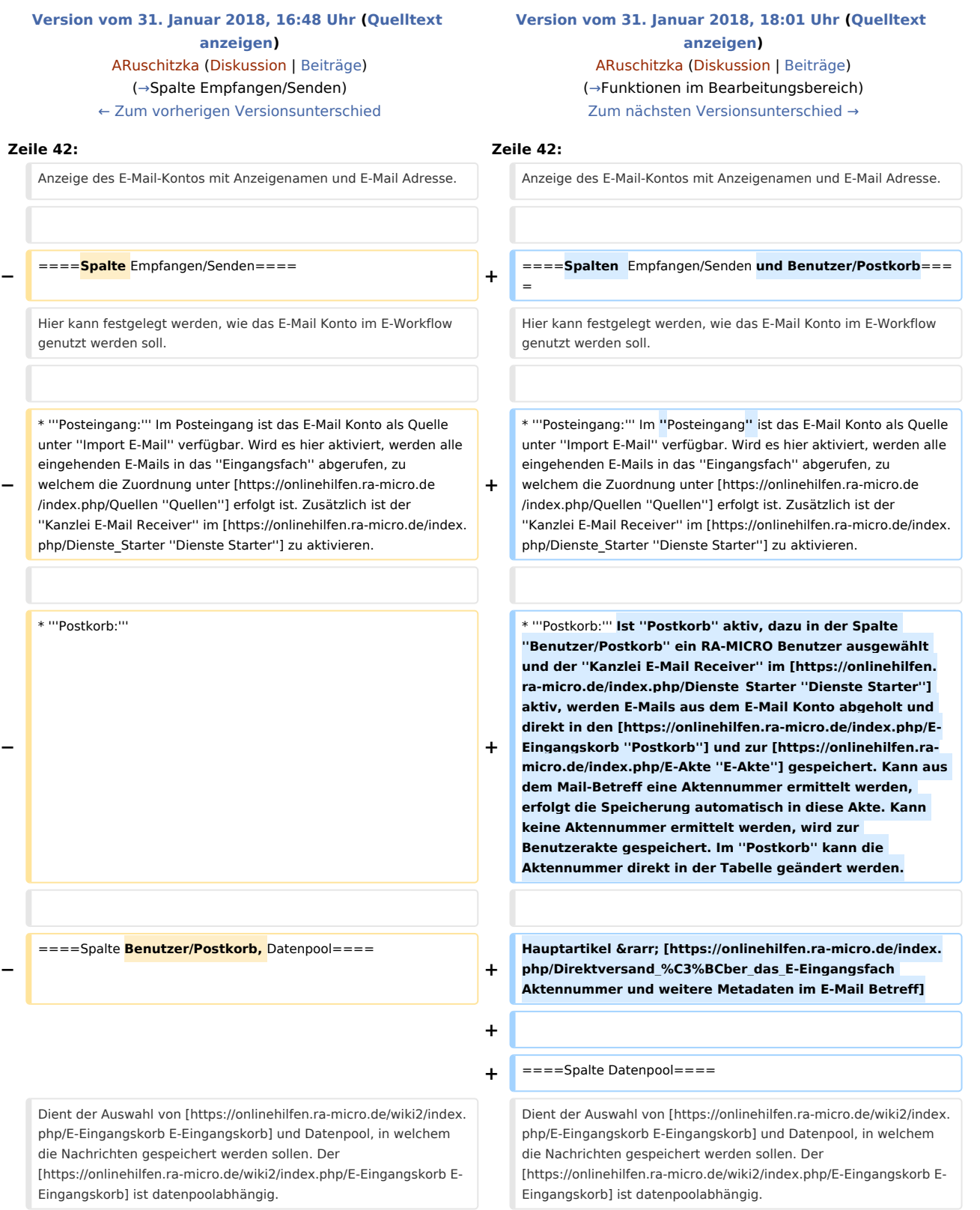

## Version vom 31. Januar 2018, 18:01 Uhr

#### Hauptseite > E-Workflow > E-Mail Konten

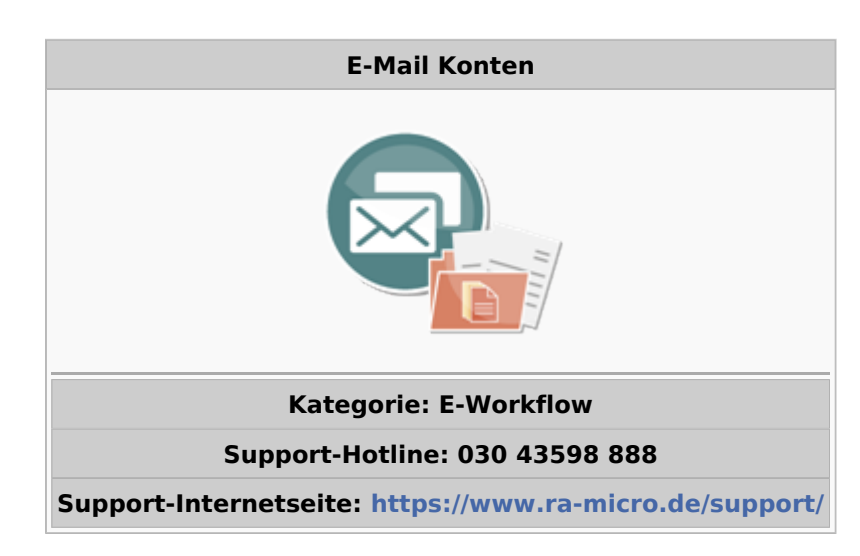

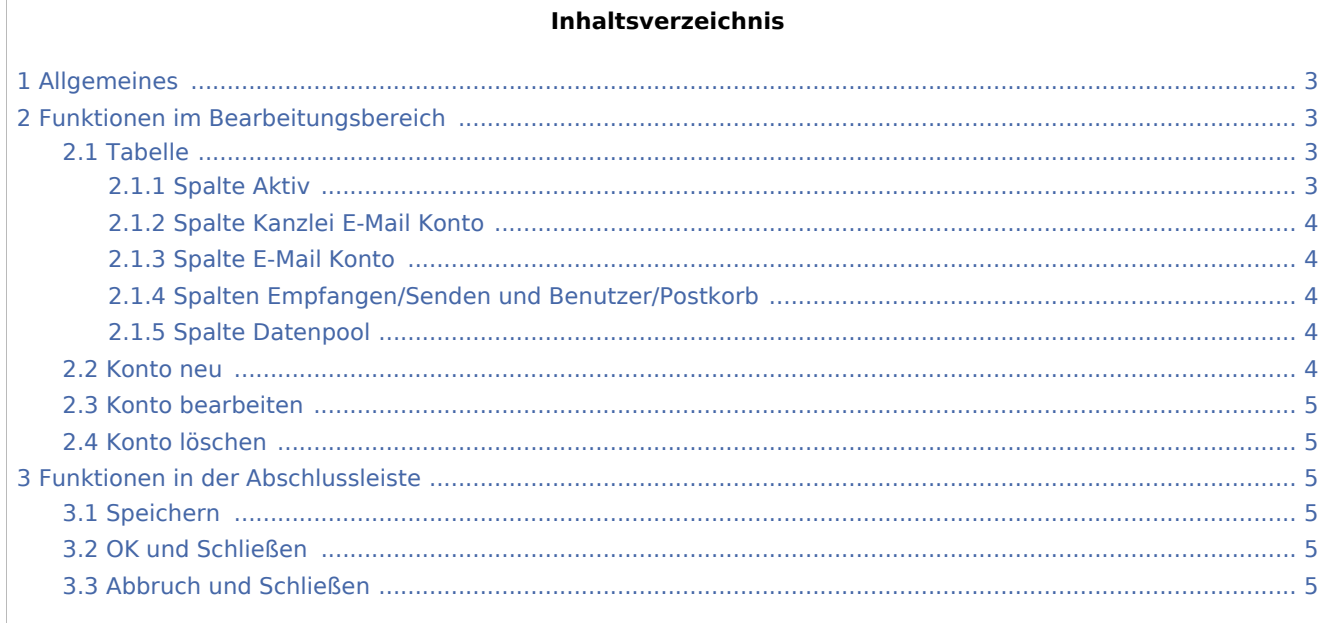

## <span id="page-2-1"></span>Allgemeines

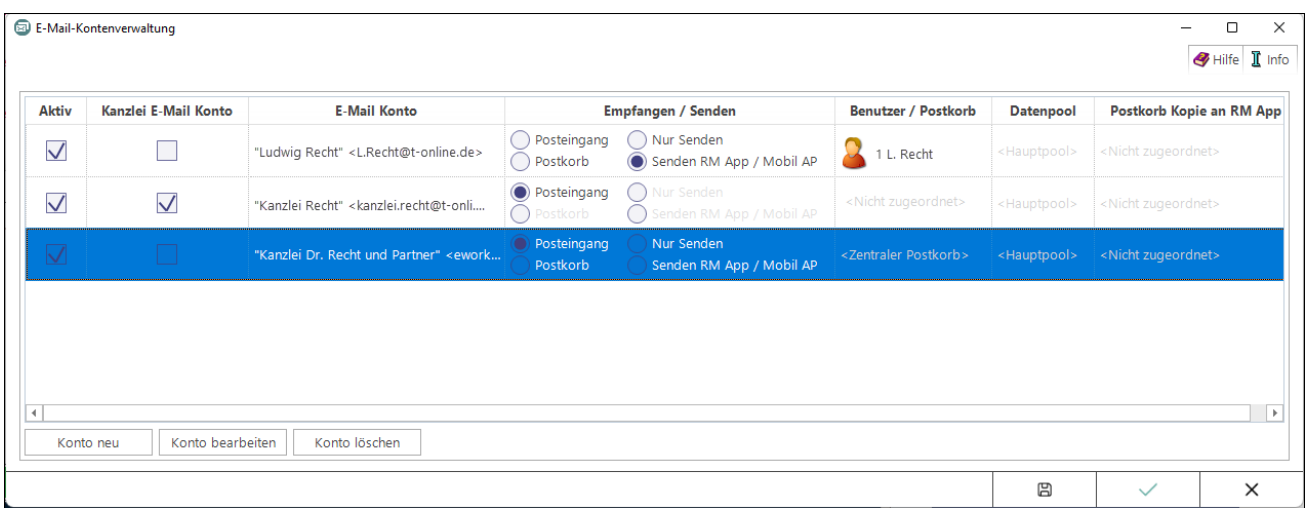

Die Einrichtung der E-Mail-Konten dient ihrer zentralen Verwaltung und Einspeisung in den E-Workflow der Kanzlei. E-Mails können zur Weiterbearbeitung wahlweise in den *[Posteingang](https://onlinehilfen.ra-micro.de/wiki2/index.php/E-Eingangsfach)* oder in den *[Postkorb](https://onlinehilfen.ra-micro.de/wiki2/index.php/E-Eingangskorb)* eines Benutzers bzw. in den *Zentralen Postkorb* gespeichert werden. E-Mail Konten, die im E-Workflow für die Weiterbearbeitung von Nachrichten vorgesehen sind, müssen zunächst aktiviert werden.

Auch für den Versand von SCHUFA-Bonitätsanfragen ist die Einrichtung eines E-Mail Kontos erforderlich. Hierzu ist in der Spalte *Empfangen* / *Senden* die Auswahl *[Posteingang](https://onlinehilfen.ra-micro.de/wiki2/index.php/E-Eingangsfach)* zu treffen.

#### **Kanzlei E-Mail Konto**

Damit das als *Kanzlei E-Mail Konto* definierte E-Mail Konto für den Versand von *[E-Briefen](https://onlinehilfen.ra-micro.de/wiki2/index.php/E-Brief)*, programmweit zur Verfügung steht, ist dieses ebenfalls dem *[Posteingang](https://onlinehilfen.ra-micro.de/wiki2/index.php/E-Eingangsfach)* zuzuordnen.

#### **Direktversand an die E-Akte und den Postkorb**

Um eingehende E-Mails direkt an die *[E-Akte](https://onlinehilfen.ra-micro.de/wiki2/index.php/E-Akte)* bzw. den *[Postkorb](https://onlinehilfen.ra-micro.de/wiki2/index.php/E-Eingangskorb)* zu senden, ist das entsprechende Konto zunächst zu aktivieren und hiernach in der Spalte *Benutzer / Postkorb* der RA-MICRO Benutzer auszuwählen, in dessen Postkorb die E-Mails eingehen sollen. Zusätzlich ist der *Kanzlei E-Mail Receiver* im *[Dienste Starter](https://onlinehilfen.ra-micro.de/index.php/Dienste_Starter)* zu aktivieren.

## <span id="page-2-0"></span>Funktionen im Bearbeitungsbereich

#### <span id="page-2-2"></span>Tabelle

### <span id="page-2-3"></span>**Spalte Aktiv**

Nur wenn ein E-Mail Konto aktiviert wurde, steht es im *[E-Brief](https://onlinehilfen.ra-micro.de/wiki2/index.php/E-Brief)* als Absenderadresse zur Verfügung.

## <span id="page-3-0"></span>**Spalte Kanzlei E-Mail Konto**

Damit das als *Kanzlei E-Mail Konto* definierte E-Mail Konto für den Versand von *[E-Briefen](https://onlinehilfen.ra-micro.de/wiki2/index.php/E-Brief)*, programmweit zur Verfügung steht, ist dieses ebenfalls dem *[Posteingang](https://onlinehilfen.ra-micro.de/wiki2/index.php/E-Eingangsfach)* zuzuordnen.

Wird das Kanzlei E-Mail Konto gleichfalls in der *RA-MICRO APP* eingetragen, können über dieses Konto aus der App Aktenanforderungen an RA-MICRO gesendet werden.

Hauptartikel → [Einstellungen zur Aktenanforderung aus der](https://onlinehilfen.ra-micro.de/index.php/Archive_(Einstellungen)) *RA-MICRO APP*

### <span id="page-3-1"></span>**Spalte E-Mail Konto**

Anzeige des E-Mail-Kontos mit Anzeigenamen und E-Mail Adresse.

### <span id="page-3-2"></span>**Spalten Empfangen/Senden und Benutzer/Postkorb**

Hier kann festgelegt werden, wie das E-Mail Konto im E-Workflow genutzt werden soll.

- **Posteingang:** Im *Posteingang* ist das E-Mail Konto als Quelle unter *Import E-Mail* verfügbar. Wird es hier aktiviert, werden alle eingehenden E-Mails in das *Eingangsfach* abgerufen, zu welchem die Zuordnung unter *[Quellen](https://onlinehilfen.ra-micro.de/index.php/Quellen)* erfolgt ist. Zusätzlich ist der *Kanzlei E-Mail Receiver* im *[Dienste Starter](https://onlinehilfen.ra-micro.de/index.php/Dienste_Starter)* zu aktivieren.
- **Postkorb:** Ist *Postkorb* aktiv, dazu in der Spalte *Benutzer/Postkorb* ein RA-MICRO Benutzer ausgewählt und der *Kanzlei E-Mail Receiver* im *[Dienste Starter](https://onlinehilfen.ra-micro.de/index.php/Dienste_Starter)* aktiv, werden E-Mails aus dem E-Mail Konto abgeholt und direkt in den *[Postkorb](https://onlinehilfen.ra-micro.de/index.php/E-Eingangskorb)* und zur *[E-Akte](https://onlinehilfen.ra-micro.de/index.php/E-Akte)* gespeichert. Kann aus dem Mail-Betreff eine Aktennummer ermittelt werden, erfolgt die Speicherung automatisch in diese Akte. Kann keine Aktennummer ermittelt werden, wird zur Benutzerakte gespeichert. Im *Postkorb* kann die Aktennummer direkt in der Tabelle geändert werden.

Hauptartikel → [Aktennummer und weitere Metadaten im E-Mail Betreff](https://onlinehilfen.ra-micro.de/index.php/Direktversand_%C3%BCber_das_E-Eingangsfach)

## <span id="page-3-3"></span>**Spalte Datenpool**

Dient der Auswahl von [E-Eingangskorb](https://onlinehilfen.ra-micro.de/wiki2/index.php/E-Eingangskorb) und Datenpool, in welchem die Nachrichten gespeichert werden sollen. Der [E-Eingangskorb](https://onlinehilfen.ra-micro.de/wiki2/index.php/E-Eingangskorb) ist datenpoolabhängig.

#### <span id="page-3-4"></span>Konto neu

Ruft die Einstellungen für ein neues Konto auf. Wir bitten um Beachtung des Programmhinweises zu neu anzulegenden Konten.

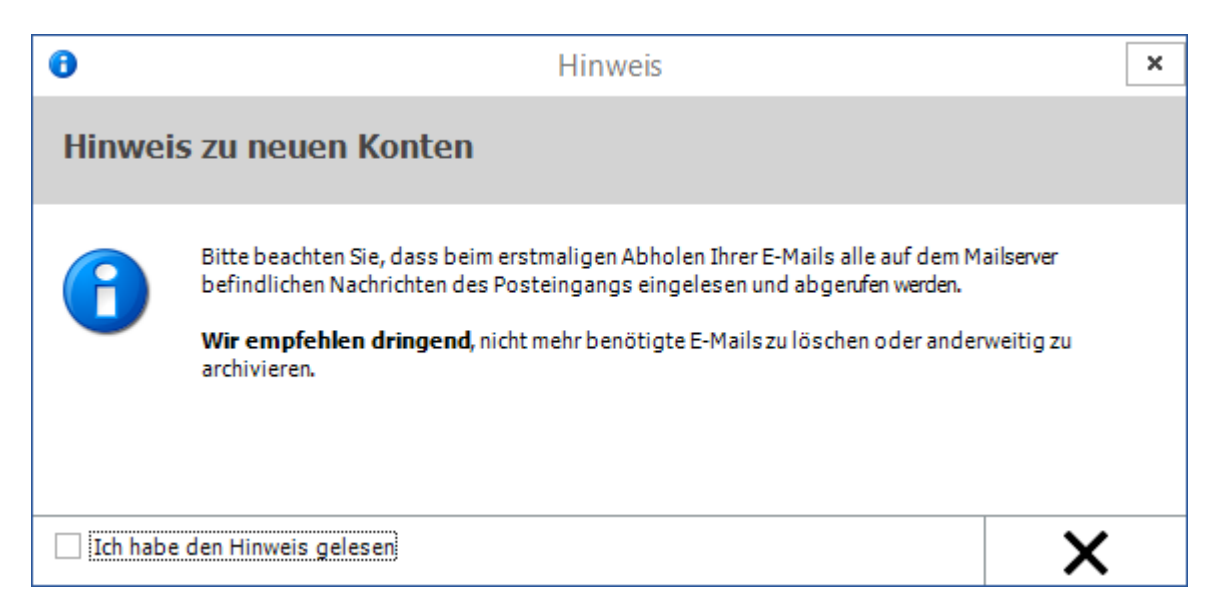

Die Schaltfläche *OK* wird erst anstelle der Schaltfläche *Abbruch* aktiviert, wenn der Hinweis als gelesen markiert wurde. Mit *OK* wird das E-Mail-Konto aufgerufen.

Hauptartikel → [E-Mail-Konto neu einrichten/bearbeiten](https://onlinehilfen.ra-micro.de/wiki2/index.php/E-Mail-Konto_neu_einrichten/bearbeiten)

#### <span id="page-4-0"></span>Konto bearbeiten

Dient der Bearbeitung des markierten Kontos.

Hauptartikel → [E-Mail Konto neu einrichten/bearbeiten](https://onlinehilfen.ra-micro.de/wiki2/index.php/E-Mail-Konto_neu_einrichten/bearbeiten)

### <span id="page-4-1"></span>Konto löschen

Löscht das markierte Konto nach Bestätigung eines Sicherheitshinweises.

## <span id="page-4-2"></span>Funktionen in der Abschlussleiste

#### <span id="page-4-3"></span>Speichern

#### [Datei:E Mail Konten Speichern.png](https://onlinehilfen.ra-micro.de/index.php?title=Spezial:Hochladen&wpDestFile=E_Mail_Konten_Speichern.png)

Speichert die vorgenommenen Eingaben.

#### <span id="page-4-4"></span>OK und Schließen

#### [Datei:okay.ewf.png](https://onlinehilfen.ra-micro.de/index.php?title=Spezial:Hochladen&wpDestFile=okay.ewf.png)

Speichert die vorgenommenen Eingaben und schließt das Fenster.

### <span id="page-4-5"></span>Abbruch und Schließen

#### [Datei:abbruch.ewf.png](https://onlinehilfen.ra-micro.de/index.php?title=Spezial:Hochladen&wpDestFile=abbruch.ewf.png)

Schließt das Fenster ohne zu speichern.

## **RA-MICRO**

E-Mail Konten: Unterschied zwischen den Versionen